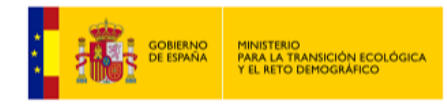

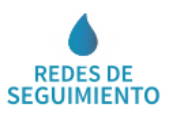

# **RED HIDROMÉTRICA DE MANANTIALES**

### **[INTRODUCCIÓN](#page-0-0)**

**[MANANTIALES](#page-0-1)**

**[CONSULTA A TRAVÉS DE SERVIDOR WMS Y METADATOS](#page-1-0) [INFORMACIÓN CARTOGRÁFICA ASOCIADA AL SERVICIO](#page-2-0) [INFORMACIÓN ALFANUMÉRICA ASOCIADA AL SERVICIO](#page-3-0)**

## <span id="page-0-0"></span>**INTRODUCCIÓN**

La cartografía incluida en este servicio muestra sobre el mapa la situación de los puntos de control del programa de seguimiento del estado cuantitativo (**CAUDAL DE MANANTIALES**), que han sido generados y mantenidos por el **Ministerio** y poseen una escala de precisión aproximada de **1/50.000**.

El programa para el seguimiento del estado cuantitativo de las aguas subterráneas en España cuenta con los valores de **caudal de descarga de manantiales** como uno de los elementos de control. El **Ministerio**, en cumplimiento de lo dispuesto en el artículo 8 y en el Anexo V, apartado 2.2, de la Directiva 2000/60/CE, ha definido una red de seguimiento de los caudales, representada mediante este servicio, cuyo objetivo es proporcionar una apreciación fiable de la evolución del estado cuantitativo de todas las masas de agua subterránea.

#### <span id="page-0-1"></span>**MANANTIALES**

El acceso al servicio RED HIDROMÉTRICA DE MANANTIALES se realiza desde el icono "**Árbol de servicios**" del Geoportal del Ministerio dedicado a las **Redes de Seguimiento del Estado e Información Hidrológica**. Al hacer click sobre este icono se desplegará una nueva ventana denominada "**Árbol de servicios**".

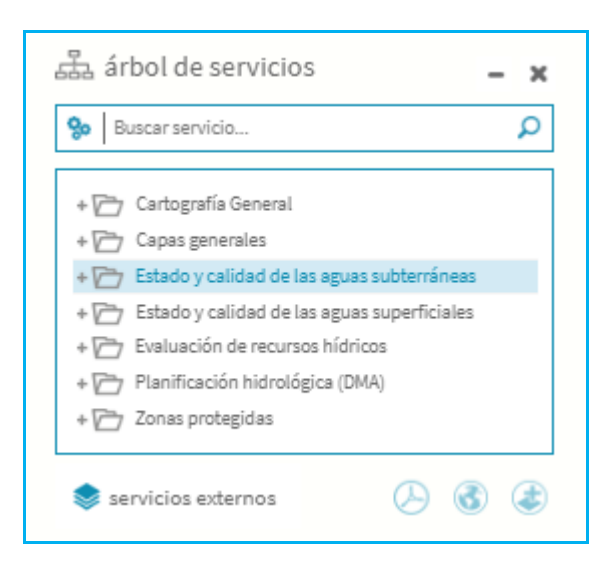

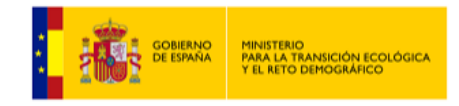

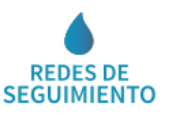

El servicio RED HIDROMÉTRICA DE MANANTIALES se incluye dentro de la categoría de *Estado y calidad de las aguas Subterráneas,* cuya información cartográfica y alfanumérica se organiza de acuerdo a los siguientes temas:

- **Red de Seguimiento del Estado Cuantitativo Aguas Subterráneas**
	- o **Red Piezométrica**
	- o **Red Hidrométrica de Manantiales**
- **Red de Seguimiento del Estado Químico Aguas Subterráneas**
- **Información Hidrogeológica**

Para visualizar la red hidrométrica de manantiales sobre el mapa cartográfico, se hace click sobre el icono "**añadir servicio**" que se encuentra en la ventana "**Árbol de servicios**".

Las distintas capas añadidas mediante el icono "**añadir servicio**", se muestran en la ventana denominada "**Tabla de contenidos**", a la que se accede haciendo click sobre el icono "**tabla de contenidos**" .

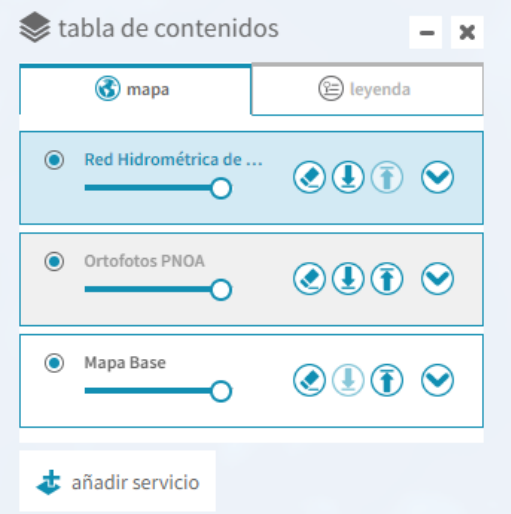

La ventana "**Tabla de contenidos**", incluye distintos iconos de navegación, con los que se pueden realizar las siguientes acciones:

- Borrar la capa seleccionada  $\bigcirc$ .
- Subir o bajar de nivel la capa seleccionada  $\textcircled{\textbf{1}}$ .
- <span id="page-1-0"></span>• Opciones  $\bigcirc$ , que incluye: zoom a la capa, descripción y metadatos.

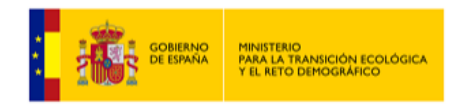

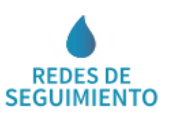

# **CONSULTA A TRAVÉS DE SERVIDOR WMS Y METADATOS**

Para visualizar la información espacial es necesario disponer de un Sistema de Información Geográfica.

- **Servidor WMS:** 
	- o **URL de acceso al servicio:** <https://wms.mapama.gob.es/sig/Agua/Manantiales/wms.aspx>
	- o **Descripción del servicio:** [Características del Servicio \(Capabilities](https://wms.mapama.gob.es/sig/agua/Manantiales/wms.aspx?request=getcapabilities&service=wms)  [versión 1.3.0\)](https://wms.mapama.gob.es/sig/agua/Manantiales/wms.aspx?request=getcapabilities&service=wms)
- <span id="page-2-0"></span> **Metadatos:**
	- o **URL de acceso al servicio**: [http://www.mapama.gob.es/ide/metadatos/index.html?srv=metadata.sh](http://www.mapama.gob.es/ide/metadatos/index.html?srv=metadata.show&uuid=320c3e32-d818-45e1-857a-0f8c9e7556f9) ow&uuid= [320c3e32-d818-45e1-857a-0f8c9e7556f9](http://www.mapama.gob.es/ide/metadatos/index.html?srv=metadata.show&uuid=320c3e32-d818-45e1-857a-0f8c9e7556f9)

 $\bigcirc$ 

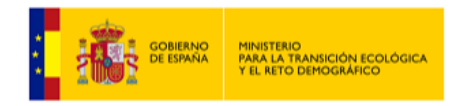

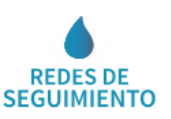

# **INFORMACIÓN CARTOGRÁFICA ASOCIADA AL SERVICIO**

<span id="page-3-0"></span>La **información cartográfica** que se puede visualizar en este servicio es la siguiente:

 Un mapa cartográfico de precisión aproximada 1/50.000 con la posición geográfica de los manantiales.

Los manantiales tienen asignado un código de colores que informa sobre su **condición**, tal y como informa la pestaña "**leyenda**" de la ventana "**tabla de contenidos**", de tal forma que:

- Morado: activo
- Círculo negro: eliminado.

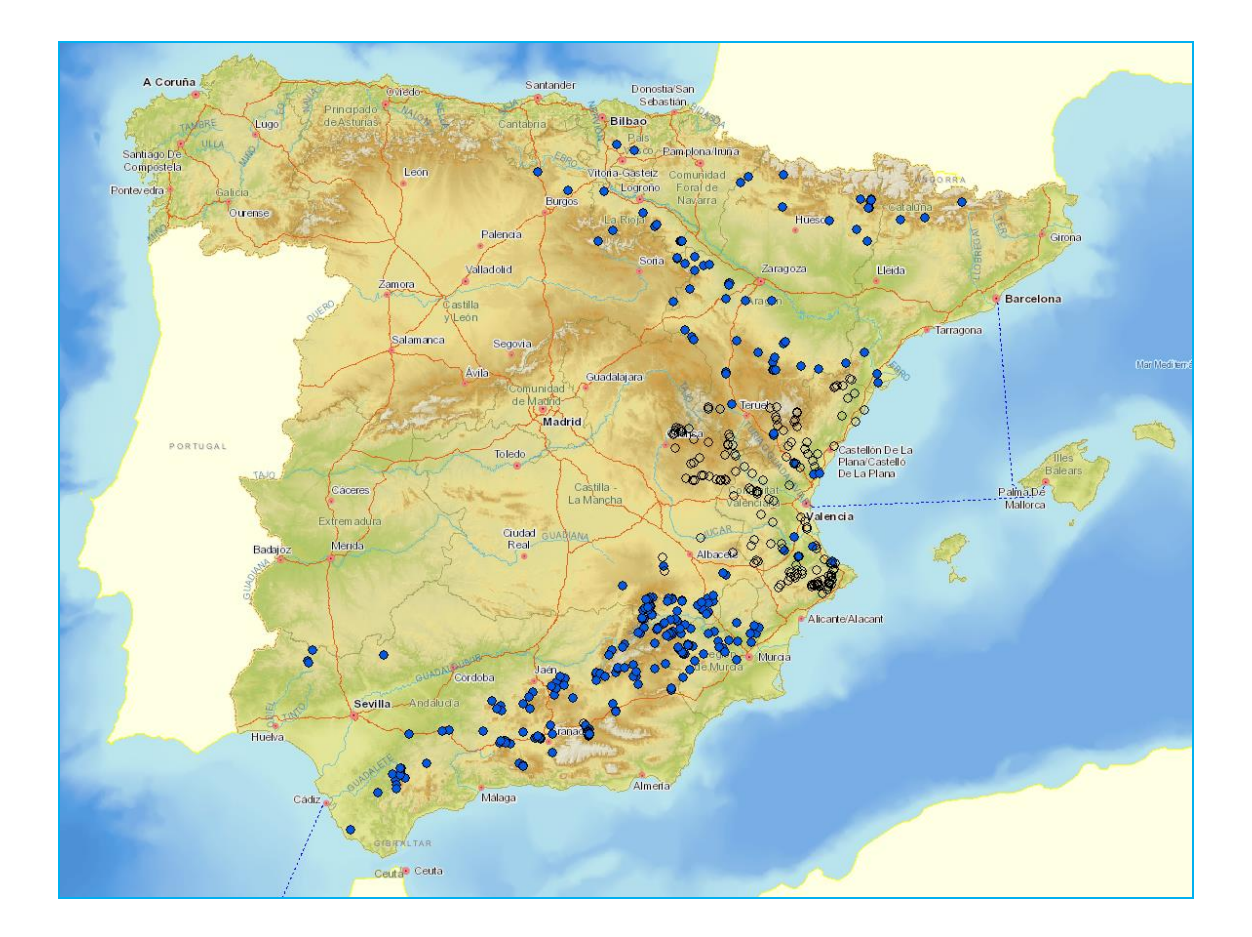

 $\bigcirc$ 

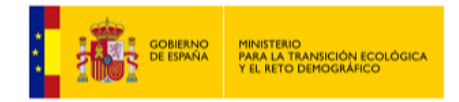

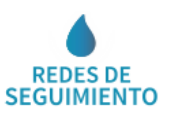

# **INFORMACIÓN ALFANUMÉRICA ASOCIADA AL SERVICIO**

La información alfanumérica que se puede consultar en este servicio es la siguiente:

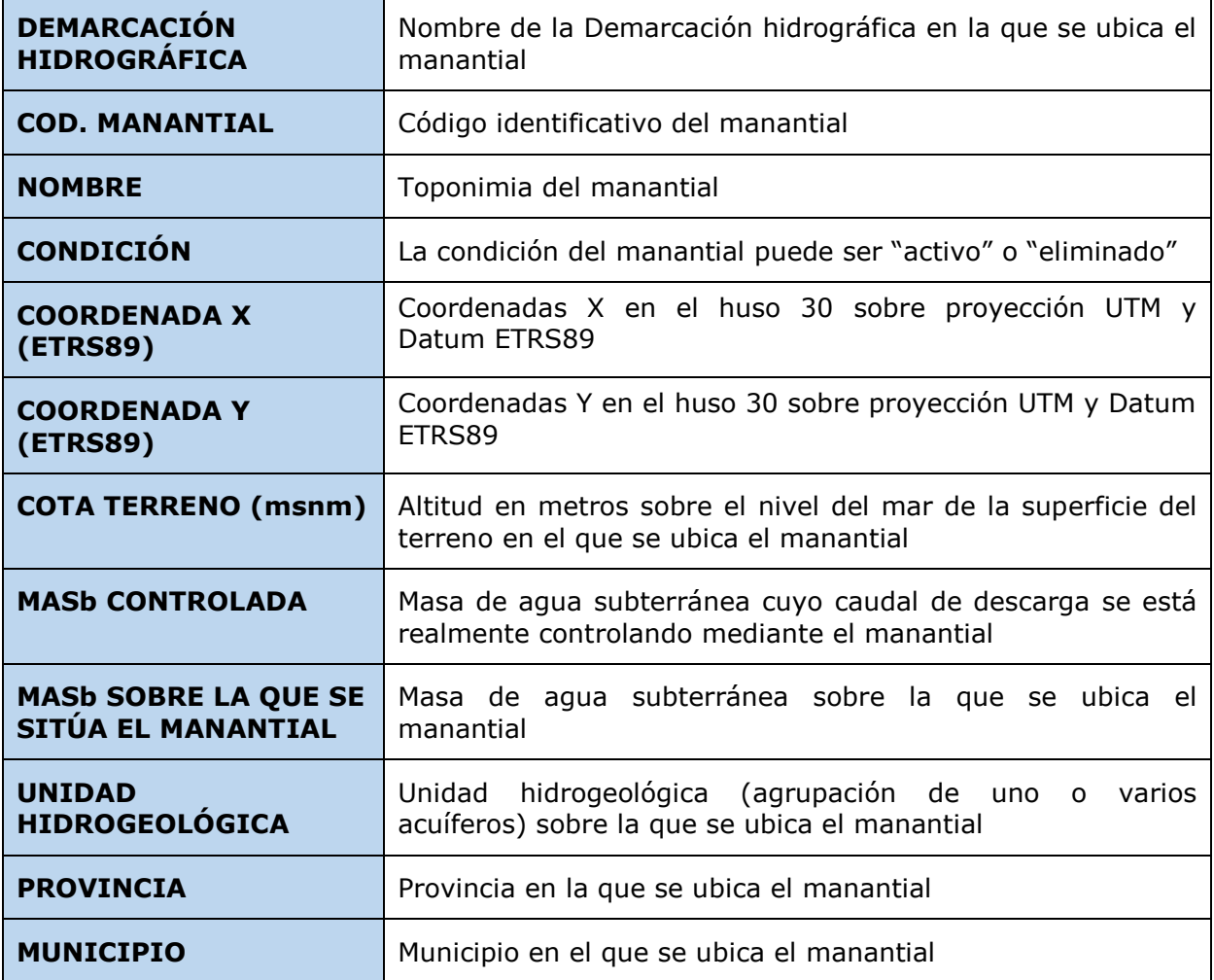

Para acceder a esta información, se selecciona el icono "**identificar**" **i)** y se hace click, en el mapa cartográfico, sobre el manantial del que se quiere obtener la información. Esta acción desplegará una nueva ventana denominada "**Identificar**" con toda la información alfanumérica.

 $\bigcirc$